# **QUICK TASK GUIDE: Making an Appointment**

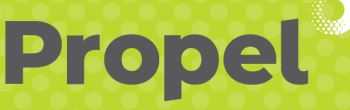

**Version 01: August 2020**

# **1. Go to Napier Port website**

Navigate to Customer Portal / Customer Tools / Vehicle Booking System or visit www.propel.napierport.co.nz

#### **2. Input your user name & password.**

### **3. Booking an appointment:**

Login takes you directly to the Current Appointments page or you can select the **Appointments TAB** from left side panel.

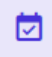

### **4. Create booking:**

Either select the **Appointment Date Box** or the **Quick Book** option to the right of your screen.

#### **APPOINTMENT DATE BOX**

Select the Date, Zone and Quantity required and press **BOOK**.

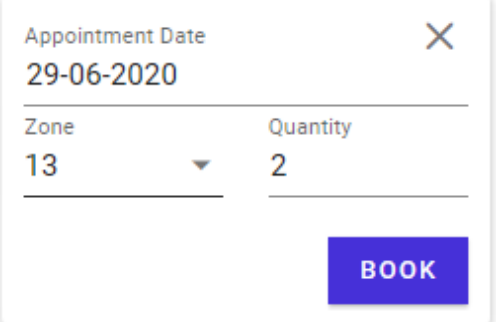

### **QUICK BOOK**

For a quick option when requiring one booking – chose which Zone you require and press **BOOK**.

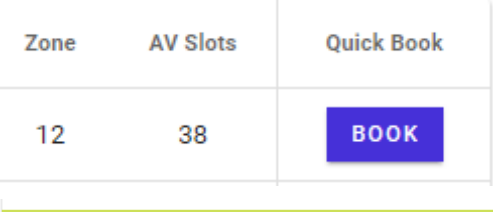

# **5. Complete booking**

Press the **Edit Button** and complete your appointment details.

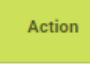

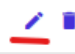

Complete the Container or Group #, Truck Rego, whether Drop Off or Pick Up and Save.

If you do not have ALL of the details of your required Appointment, complete what you have and Save - select Edit at any time to finish the Appointment when required.

#### **Edit Appointment**

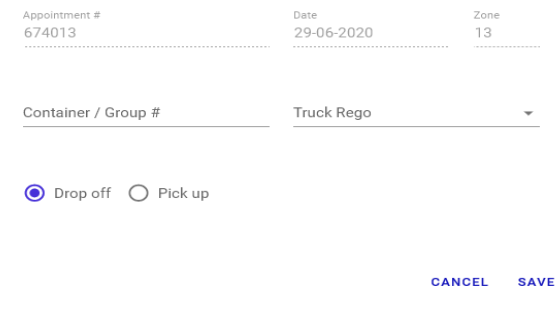

# **To cancel an appointment**

Press the **Cancel Button** prior to the start of the required Zone at any time if the booking is no longer required.

If the hour has started please contact westg@napierport.co.nz to Cancel your appointment.

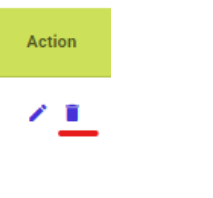

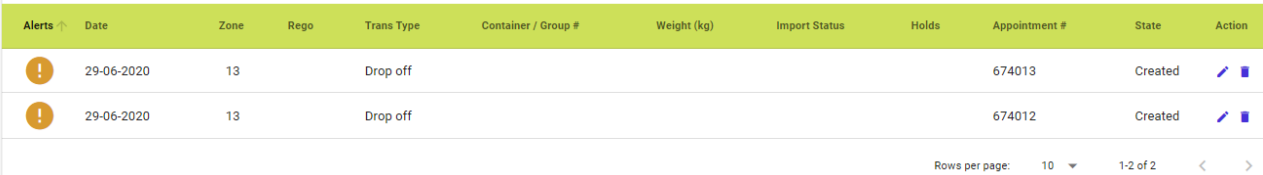

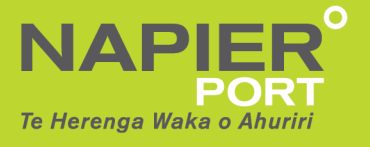

If you have any queries, please contact the Propel team: Phone (06) 833 4357 or email westg@napierport.co.nz